# Completing the consent process for "Current Management and Health Care Quality for Patients with Knee and Hip Osteoarthritis Across the Maritime Provinces"

#### **Step 1: True or False Questions**

Read the consent form and complete the True or False questions for each section. Responses to these questions are required and selecting the correct response will allow the form to continue. At the end of each section, a question will confirm your answers to the previous True or False questions. You have the option select "Continue" or "No thanks, I'm not interested."

#### Example of a True or False question:

| * must provide value |       |
|----------------------|-------|
| ○ True               |       |
| ○ False              |       |
|                      | reset |

#### Example of a correct response to the True or False question:

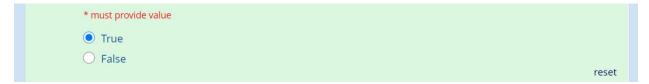

#### Example of a confirmation question:

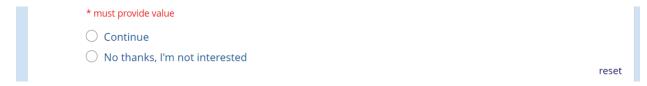

#### **Step 2: Complete Consent and Signatures**

If you would like to participate in the study, please provide an answer ("Agree or Disagree" or "Yes or No") to the questions relating to your personal information. Once you have responded to each of these questions, the form will automatically continue.

#### Example of an Agree or Disagree question:

| * must provide value |
|----------------------|
| ○ Agree              |
| ○ Disagree           |
| reset                |

#### Example of a Yes or No question:

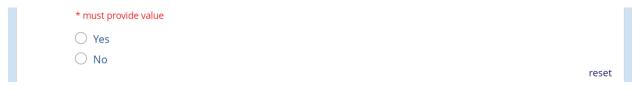

#### **Step 3: Agreeing to Participate in the Study**

If you agree to participate in the study, please complete the following fields:

Initial: Enter your initials. For example, "RC."

**Date:** Select "Today" to enter today's date (D-M-Y).

Email: Enter the email that the Atlantic PATH database used to contact you.

**Phone number:** This field is optional, but you may enter your phone number if you prefer to be contacted by phone.

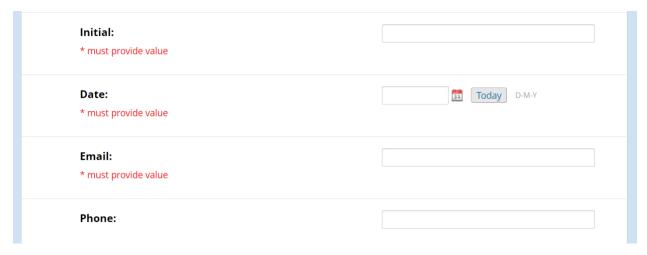

## **Step 4: Providing your Signature**

To provide your signature, press "Add signature" on the right-hand side.

# <u> Add signature</u>

A dialogue box titled "Add signature" will appear. Where it says "Sign here" you can click and drag your mouse to create your signature (if you are on a laptop or desktop computer) or use your finger to draw your signature (if you are using a tablet or other touch-screen device).

Once you have written your signature, press the "Save signature" button (the blue button in the bottom left corner). A signature file should then be attached to your response.

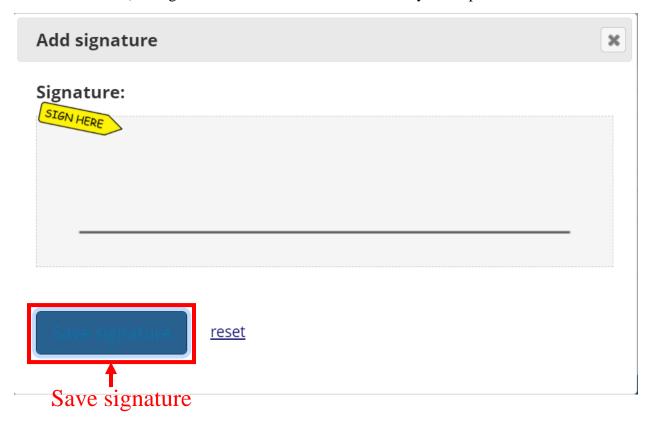

## Step 5: Add Your Name and Today's Date

Once your signature is uploaded, enter your first name, last name, and today's date. You can press "Today" to indicate today's date (D-M-Y).

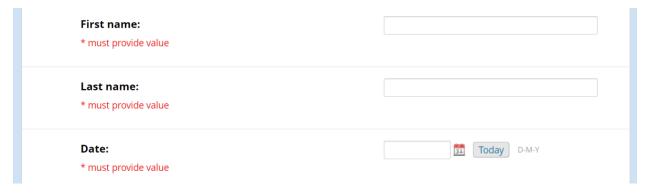

## **Step 6: Leave the Following Sections Blank**

The following two sections are only to be completed by the research team. You are not required to enter any information here and can skip to the end of the form.

| Person conducting consent discussion signature (only to                      | to be completed by the research team) |  |  |  |
|------------------------------------------------------------------------------|---------------------------------------|--|--|--|
| Signature:                                                                   | <b>∼</b> <u>Add signature</u>         |  |  |  |
| First name:                                                                  |                                       |  |  |  |
| Last name:                                                                   |                                       |  |  |  |
| Date:                                                                        | Today D-M-Y                           |  |  |  |
| Principal Investigator signature (only to be completed by the research team) |                                       |  |  |  |
| Principal Investigator signature (only to be completed b                     | y the research team)                  |  |  |  |
| Principal Investigator signature (only to be completed be Signature:         | the research team)  ** Add signature  |  |  |  |
|                                                                              |                                       |  |  |  |
| Signature:                                                                   |                                       |  |  |  |
| Signature: First name:                                                       |                                       |  |  |  |

#### **Step 7: Review Your Responses**

When you have completed these steps, you can continue to the bottom of the page and press "Next Page >>>"

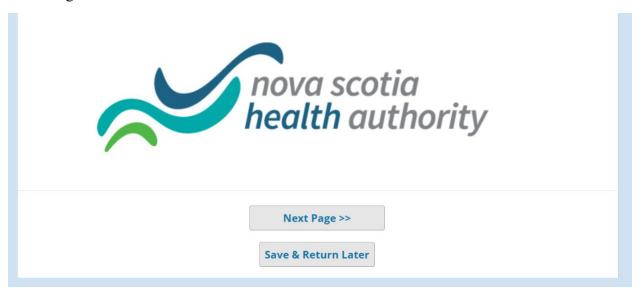

On the next page you will see an overview of the consent form and your responses. You can download and print a copy of the consent form for your records.

## **Non-Interventional Consent Template**

Displayed below is a read-only copy of your survey responses. Please review it and the options at the bottom.

| Non-Interventional Consent Template                                                    | Page 1 of 7               |
|----------------------------------------------------------------------------------------|---------------------------|
| Please read this consent form carefully before signing                                 |                           |
| Thank you!                                                                             |                           |
| STUDY TITLE: Current Management and Health Care Quality for Patients with Knee and Hip | Octoortheitic Across the  |
| Maritime Provinces                                                                     | Osteoditilitis Across the |
| PRINCIPAL INVESTIGATOR:                                                                |                           |
| Rebecca Moyer, PT PhD                                                                  |                           |
| School of Physiotherapy, Dalhousie University /oice: 902-494-2028                      |                           |
|                                                                                        |                           |

To **download** a copy of the consent form, press the **middle** icon (down arrow). This will download the completed consent form to your computer.

To **print** a copy of the consent form, press the **right** icon (printer). This will bring allow you to print a copy of the completed consent form using your current printer settings.

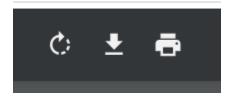

Once you have reviewed the consent form, check the box to certify that all the information is correct. If you need to change any information that you inputted, you can press the "<< Previous Page" button. If all the information is correct, you can press the "Submit" button to submit your informed consent to participate in the survey. Pressing "Submit" here will bring you to the first question in the survey.

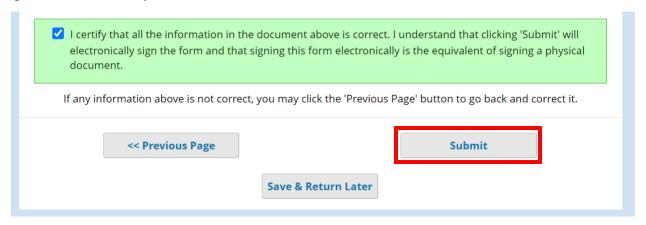

#### **Option to Save and Return Later**

You have the option to save your progress and return the survey later. To do so, click on the "Save & Return Later" button on the bottom of the page.

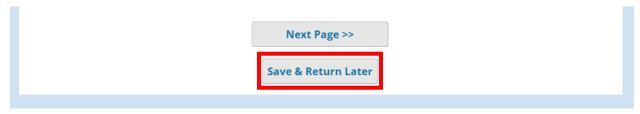

**Part 1:** When you click on "Save & Return Later," a dialogue box will pop up to indicate your individualized 'Return Code' needed to return. **Please record this code**. This will link to all your previous responses and save your progress. Once you have copied the code, you can press the "Close" button in the bottom right corner.

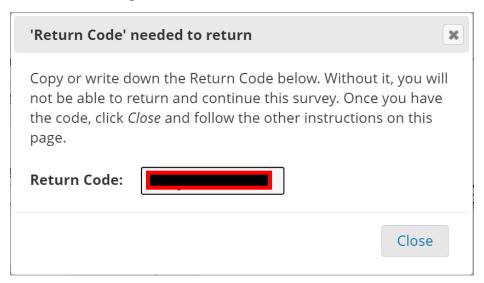

**Part 2:** You will also require a secure survey link to save your progress within the survey. To obtain this link, enter your email address into the "enter email address" field and select "Send Survey Link." The link will be sent directly to your email address, and your email address will not be stored. **Please note:** Due to information protection rules, the return code will NOT be included in the email, so it is important that you copy that down separately.

| our survey respo                                                                | onses were saved!                                                                                                    |
|---------------------------------------------------------------------------------|----------------------------------------------------------------------------------------------------|
| ou have chosen to stop the survey for<br>the and your return code. See the inst | for now and return at a later time to complete it. To return to this survey, you will need both the <i>surve</i><br>tructions below.                                                                                           |
| 1.) <u>Return Code</u>                                                          |                                                                                                    |
| A return code is <b>*required*</b> i                                            | in order to continue the survey where you left off. Please write down the value listed below.                                                                                                    |
| Return Code                                                                     |                                                                                                    |
| * The return code will NOT be inclu                                             | uded in the email below.                                                                                                    |
| 2.) Survey link for returning                                                   |                                                                                                    |
| You may bookmark this page                                                      | e to return to the survey, OR you can have the survey link emailed to you by providing your email burposes, <b>the return code will NOT be included in the email</b> . If you do not receive the email soon burk Email folder. |
| arter traina, prease arreatty car                                               | , a.m. 2.m. a.m. a.m. a.m. a.m. a.m. a.m.                                                                                                    |
|                                                                                 |                                                                                                    |
| Enter email address                                                             | Send Survey Link                                                                                                    |

#### **Resuming Your Responses with a Return Code**

When you are ready to resume the survey, you can find the "Returning?" button at the top right corner of the consent form page.

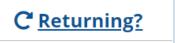

Once you click on the "Returning?" button, you have the option to select "Continue the survey."

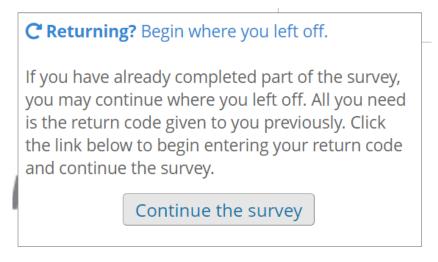

From here, you can enter the Return Code that you previously saved. Press "Submit your Return Code" to resume your progress.

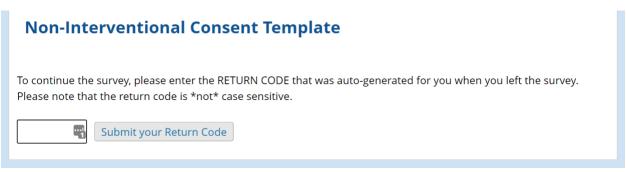